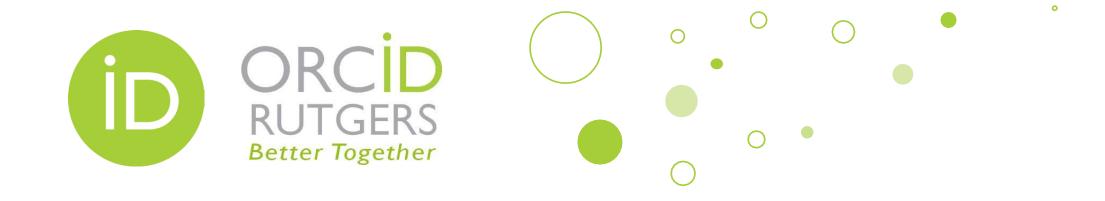

## Quick Guide for Using ORCID in SciENcv to Create NIH biosketches for Grant Proposals

**Rutgers University Libraries** 

**December 4, 2020** 

## **SciENcv and ORCID**

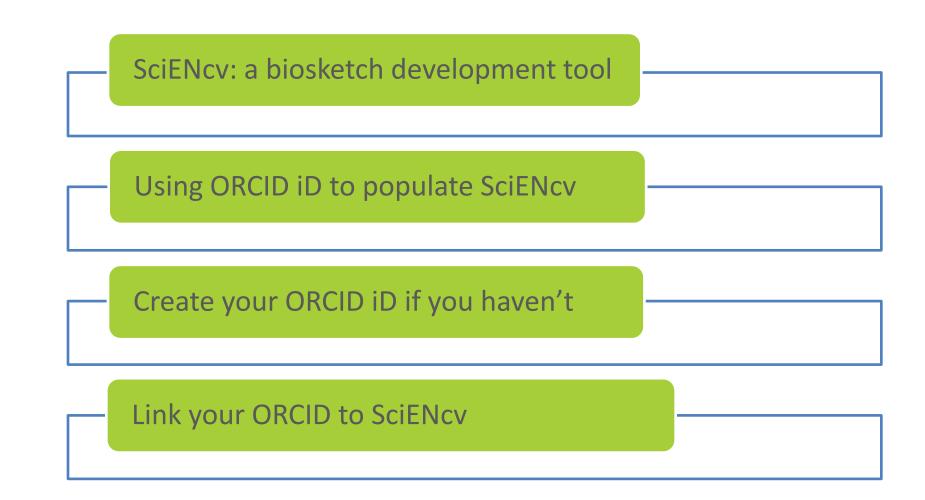

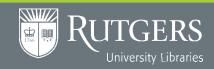

Contact: orcid@libraries.rutgers.edu https://www.libraries.rutgers.edu/services-for-researchers/orcid

## Link Your ORCID iD to SciENcv

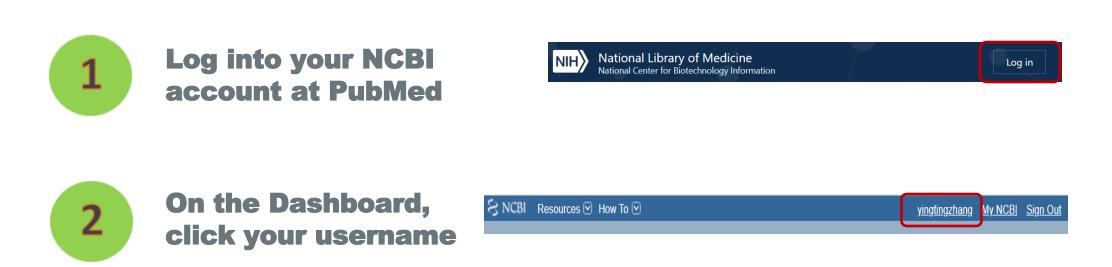

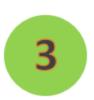

Under Account Settings, go to Linked Accounts, Click the blue Change button. Search for ORCID. Select ORCID under Login Account Options, then enter your ORCID username and password, and authorize it. Now you should see your ORCID account listed in your Linked Accounts as shown below

| Linked accounts | You can sign in via these 3rd-parties. Contact the 3rd party for sign-in related issues. |
|-----------------|------------------------------------------------------------------------------------------|
| eRA Commons     | yzhang@ca.rutgers.edu                                                                    |
| ORCID           | yzhang@rutgers.edu                                                                       |

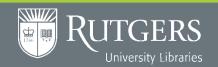

Contact: orcid@libraries.rutgers.edu https://www.libraries.rutgers.edu/services-for-researchers/orcid

## **Use ORCID in SciENcv**

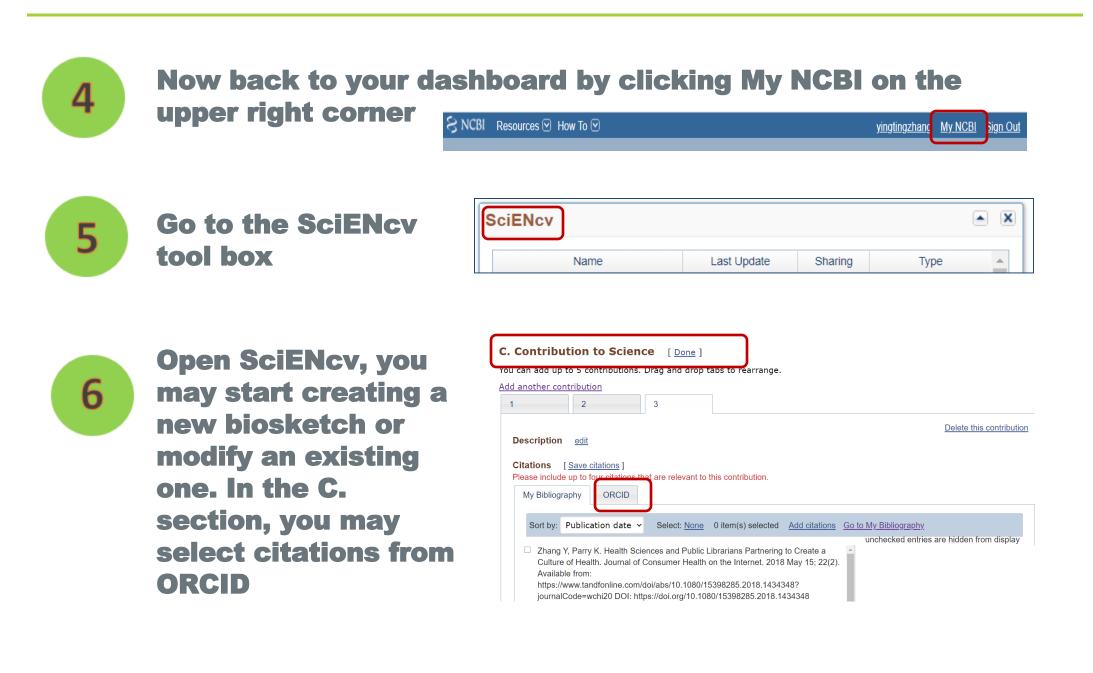

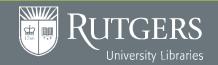

Contact: orcid@libraries.rutgers.edu

https://www.libraries.rutgers.edu/services-for-researchers/orcid